# QUICK ENROLL A STUDENT: HOW TO SEARCH FOR ALL AVAILABLE CLASSES

This instruction guide will walk you through the process of searching for all available classes via the Quick Enroll a Student page.

### **NAVIGATION**

Use the following navigation to navigate to the Quick Enroll a Student Page:

- 1. Click the **NavBar** icon
- **2.** Click **Main Menu**
- **3.** Click **Student Information System**
- **4.** Click **Records and Enrollment**
- **5.** Click **Enroll Students**
- **6.** Click **Quick Enroll a Student**
- **7.** Click **Add New Value**

### **PROCESS**

Use the following steps to enroll a student into a course:

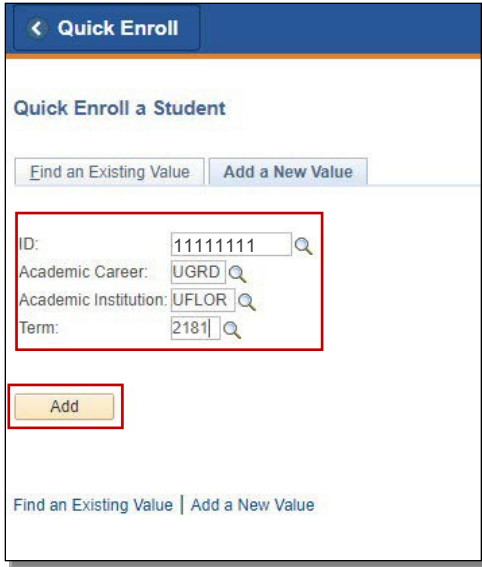

- **1.** Enter the student's **UFID**
- **2.** Enter the **Academic Career**
- **3.** Enter the **Term**
- 4. Click the **Add** button

myUFL UF

Student Information System

### 5. Click the **Look up** icon (magnifying glass) in the **Class Nbr**section

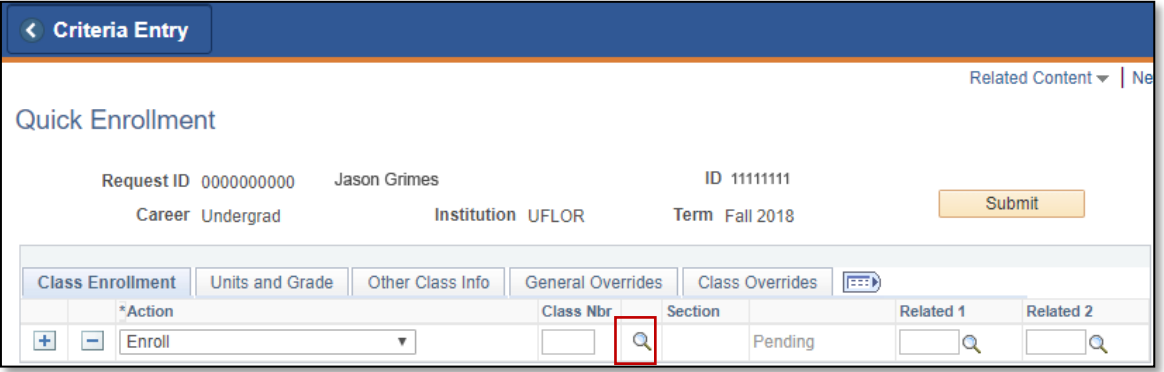

- 6. Click the OK button on the pop-up message
	- o Note: This message is just letting you know that you need to enter search criteria in order to seeresults

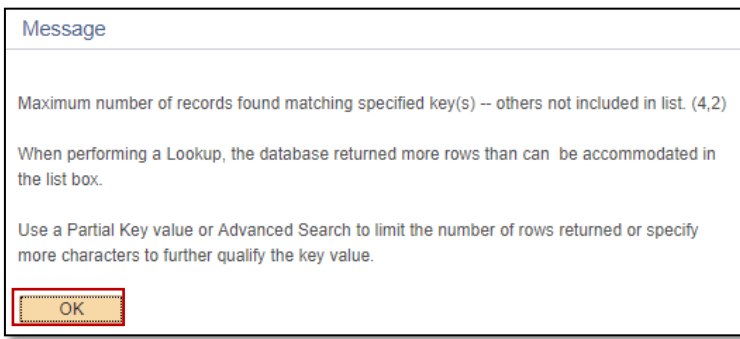

### 7. Click the **select subject** button

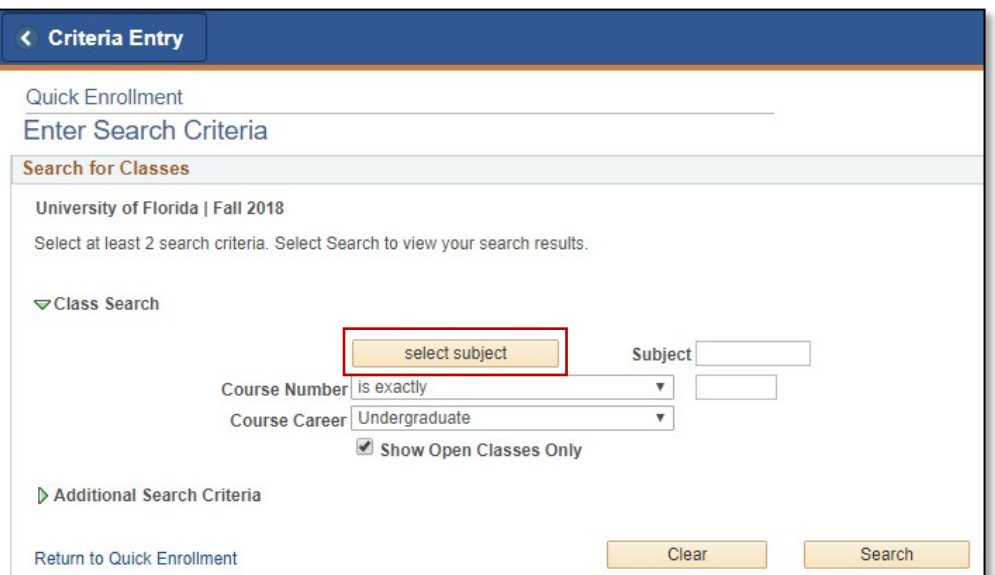

UF I myUFL

### 8. Click the **Select** link next to the desired subject

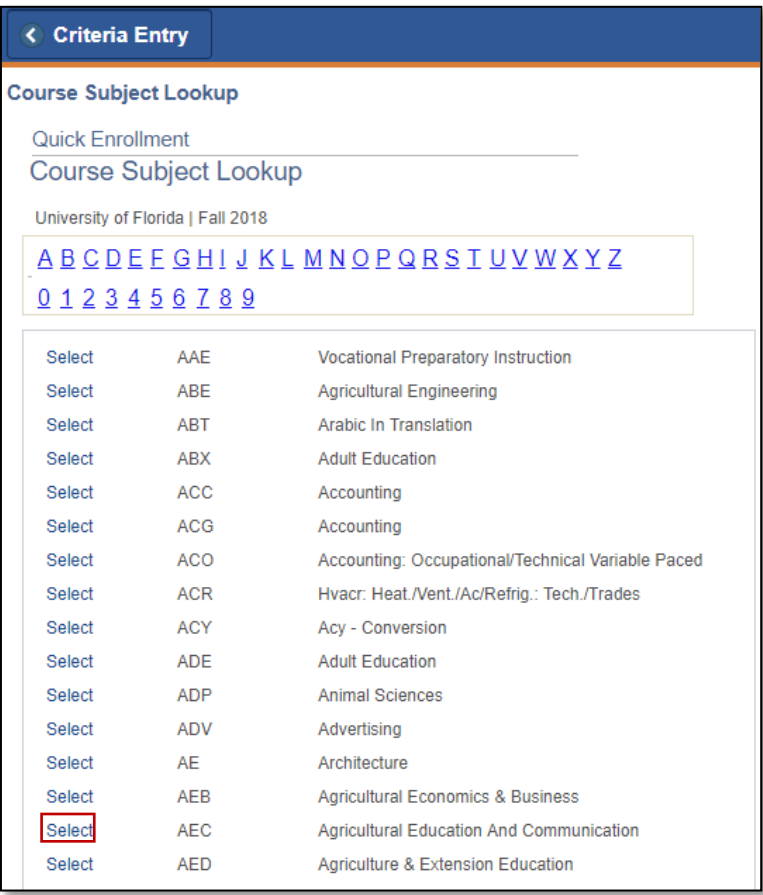

### 9. Click the **OK** button on the pop-up message

o Note: This message is just letting you know that you need to enter *additional* search criteria in order to see results

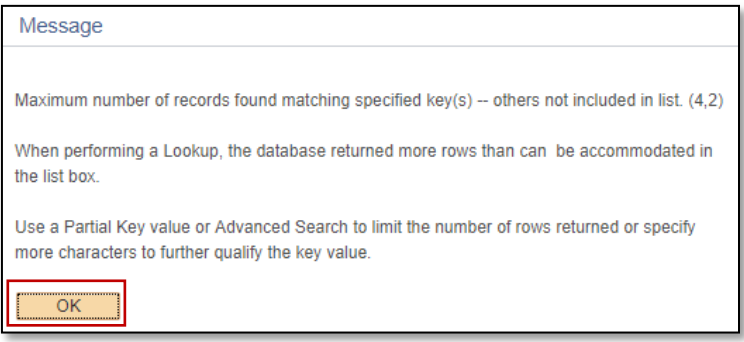

### 10. Enter the course number into the **Course Number** field

#### 11. Click the **Search** button

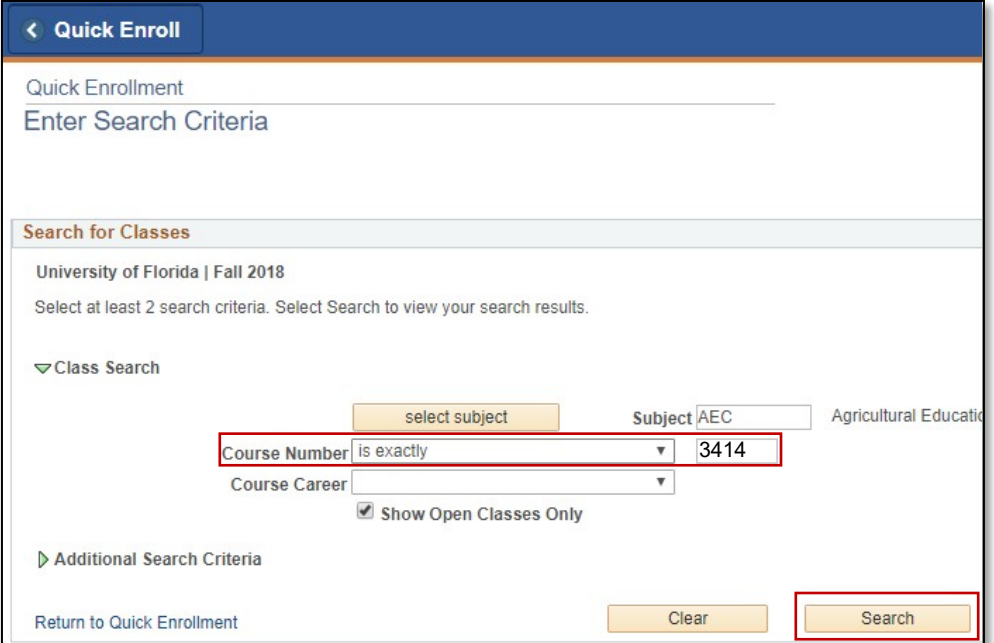

12. All available classes will be listed. Choose the desired class by clicking the **Select** button

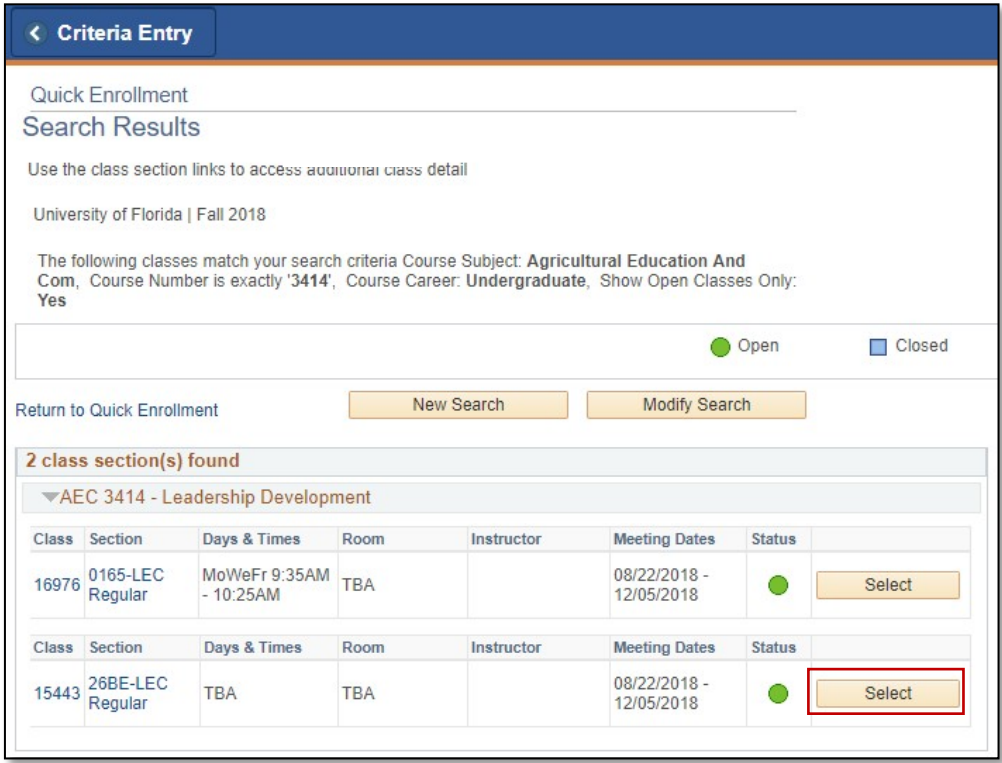

### 13. Click the **Submit** button to enroll the student in the chosen class

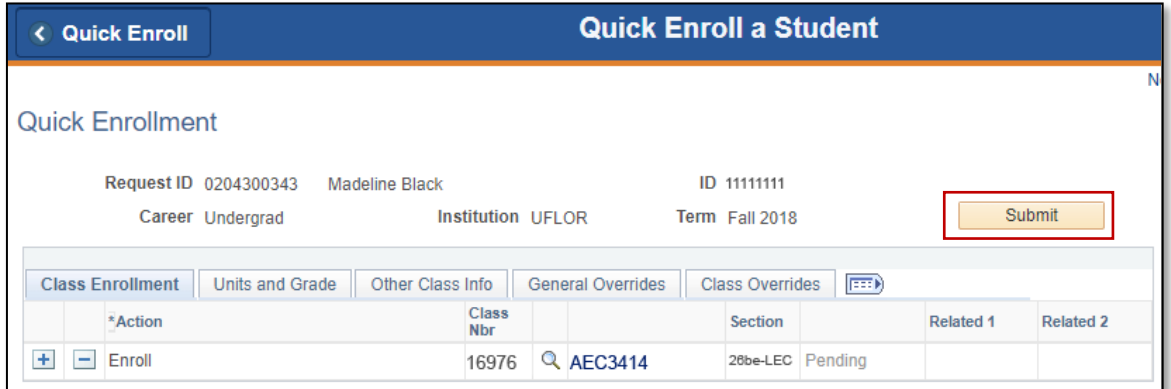

14. You will now see the student is enrolled in the class

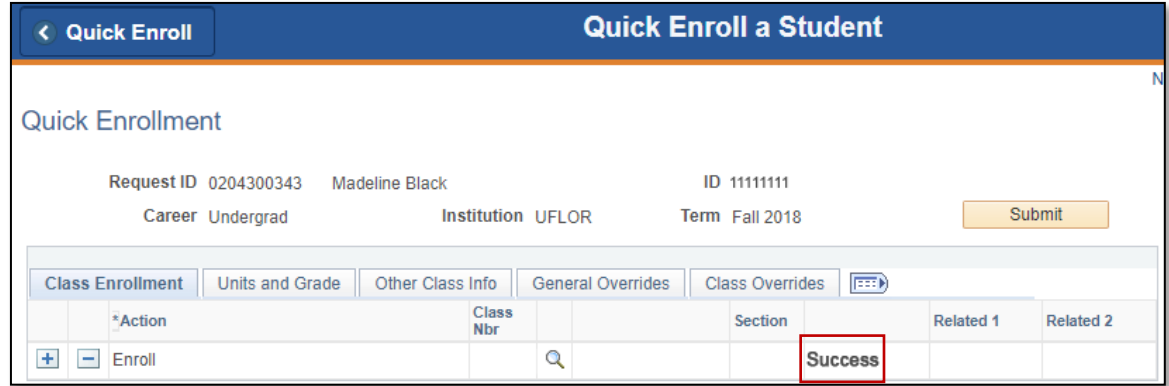

NOTE: You may see **Messages** rather than Success. If you see this, it means the enrollment action was posted successfully but there is additional information regarding the enrollment.

## FOR ADDITIONAL ASSISTANCE

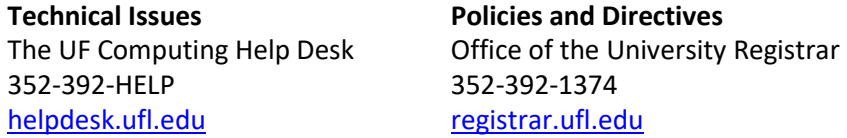